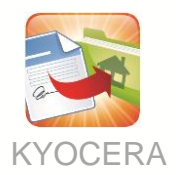

**Google Connector**

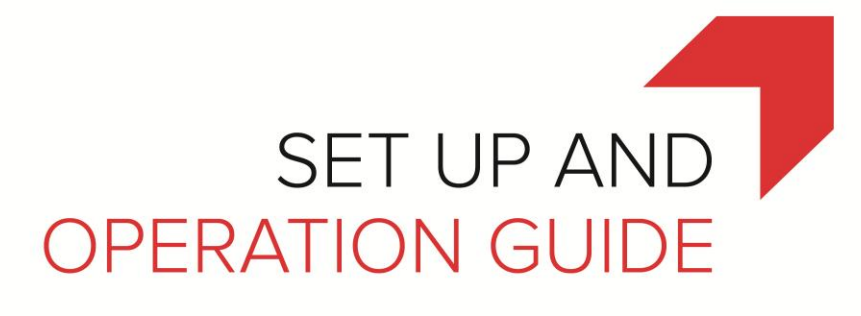

**Version 1.0**

September 2014

KYOCERA Document Solutions America, Inc.

Software Solutions Group

© 2014 KYOCERA Document Solutions America, Inc.

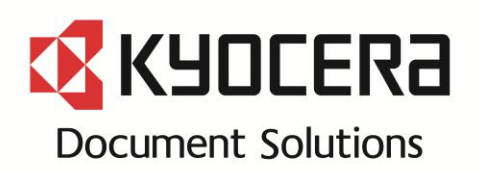

# **Table of Contents**

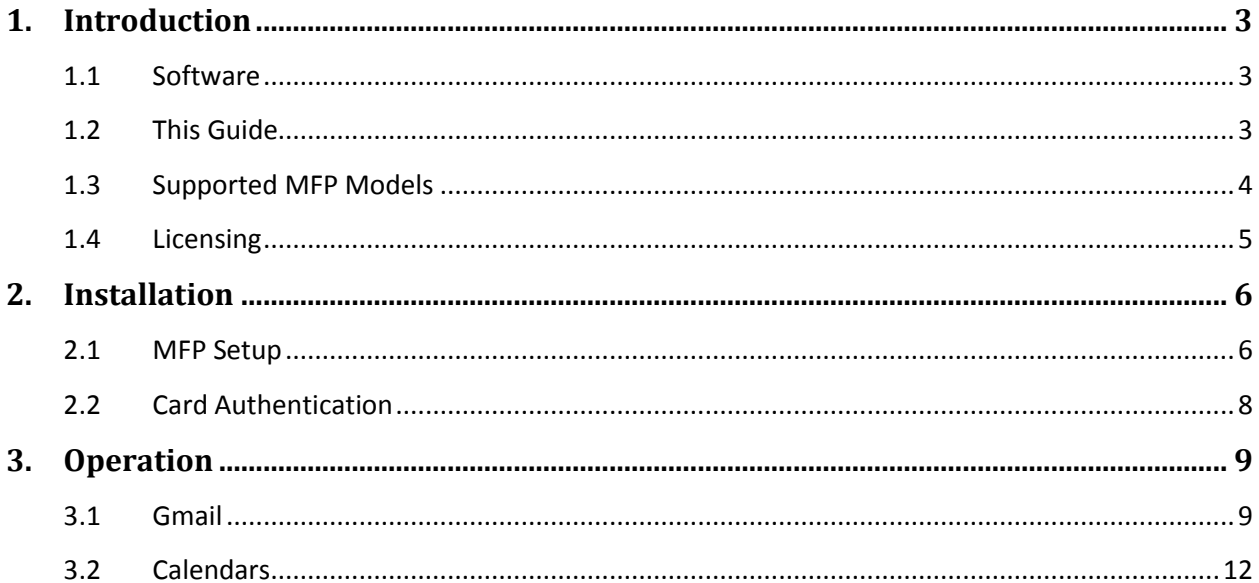

# <span id="page-2-0"></span>1. **Introduction**

# <span id="page-2-1"></span>1.1 **Software**

Kyocera's Google Connector is a business application that enables end users to access their Gmail and Google Calendars. Users have the ability to view and print their e-mails as well as print and send attachments. Kyocera's Google Connector also enables a user to print out monthly calendars including events.

## **1.1.1 Gmail**

- View and print e-mails by browsing through your Inbox and other folders
	- o Search through your mailboxes by keywords
- Print PDF attachments that you receive from e-mails
- Compose e-mails and attach scanned documents

## **1.1.2 Google Calendars**

- Print out a range of monthly Calendars with options:
	- o Print blank Calendars
	- o Select from your list of Google Calendars to include events

# <span id="page-2-2"></span>1.2 **This Guide**

This document describes the components, functions, installation requirements and setup procedures needed to deploy Kyocera's Google Connector.

Since Google Connector offers multiple configuration options, it is essential to understand the workflow and configuration options to deploy this solution correctly.

The installation and setup of Google Connector is the responsibility of a trained Kyocera or Copystar technician.

## <span id="page-3-0"></span>1.3 **Supported MFP Models**

#### **HyPAS-Enabled MFPs**

#### **Color MFPs**

- TASKalfa/CS 7551ci
- TASKalfa/CS 7550ci
- TASKalfa/CS 6551ci
- TASKalfa/CS 6550ci
- TASKalfa/CS 5551ci
- TASKalfa/CS 5550ci
- TASKalfa/CS 4551ci
- TASKalfa/CS 4550ci
- TASKalfa/CS 3551ci
- TASKalfa/CS 3550ci
- TASKalfa/CS 3051ci
- TASKalfa/CS 3050ci
- TASKalfa/CS 2551ci
- TASKalfa/CS 2550ci

### **B&W MFPs**

- TASKalfa/CS 8001i
- TASKalfa/CS 8000i
- TASKalfa/CS 6501i
- TASKalfa/CS 6500i
- TASKalfa/CS 5501i
- TASKalfa/CS 5500i
- TASKalfa/CS 4501i
- TASKalfa/CS 4500i
- TASKalfa/CS 3510i
- TASKalfa/CS 3501i
- TASKalfa/CS 3500i
- TASKalfa/CS 3010i

### **HyPAS-Capable MFPs\***

#### **Color Multifunctional Printers**

- FS-C2526MFP
- FS-C2626MFP
- FS-C8520MFP
- FS-C8525MFP
- FCOSYS M6526cidn
- ECOSYS M6026cidn

#### **B&W Multifunctional Printers**

- FS-3540MFP
- FS-3640MFP
- FS-6525MFP
- FS-6530MFP
- ECOSYS M3560idn
- ECOSYS M3550idn
- ECOSYS M3540idn
- FCOSYS M3040idn

**\*** KYOCERA Multifunctional Printers require a compatible memory card to be installed prior to installing applications. This installation should be carried out by an authorized technician.

Document storage space is limited to space available on the memory card.

Note: Supported models are subject to change without notice. Please refer to the KYOCERA Document Solutions America, Inc. web site for up-to-date information on supported models.

## <span id="page-4-0"></span>1.4 **Licensing**

Kyocera Google Connector requires the purchase of a software license from an authorized Kyocera or Copystar dealership.

The software can be evaluated, free of charge, during two 30 day trial periods. The application will stop working when the trial period expires and requires a license key be entered for continued use. Once the two trials have been enabled and completed, the MFP cannot be configured for an additional trial.

# <span id="page-5-0"></span>2. **Installation**

# <span id="page-5-1"></span>2.1 **MFP Setup**

## **2.1.1 Basic MFP Setup**

- Ensure that the MFP is updated to the latest available firmware level
- MFP must be connected to a network port and link lights must be active
- MFP must have at least one empty application slot (under System Menu > Applications)

## **2.1.2 Internet Connectivity and DNS**

For the application to be able to connect to Google, the MFP must be connected to the internet through the LAN, a functional DNS server must be accessible on the network and DNS settings on MFP Command Center must be properly entered.

To setup DNS Settings:

- 1. Open Command Center and login as MFP Administrator
- 2. Navigate to Network Settings > TCP/IP
- 3. Under IPv4 Settings > DNS Server, select either "Use DNS Server from DHCP" or "Use following DNS Server" depending on the LAN's IP address scheme

## **2.1.3 HyPAS Application**

### **Required file:**

GoogleConnector.pkg Please download from KDAconnect.com

- 1. Copy GoogleConnector.pkg file to the root of a clean USB flash drive.
- 2. At the MFP control panel, open System Menu > Applications.
- 3. Log in as Administrator when prompted. The default login name is Admin and the default password is Admin (Note: Enter capital A when entering 'Admin' as both login name and password fields are case-sensitive).

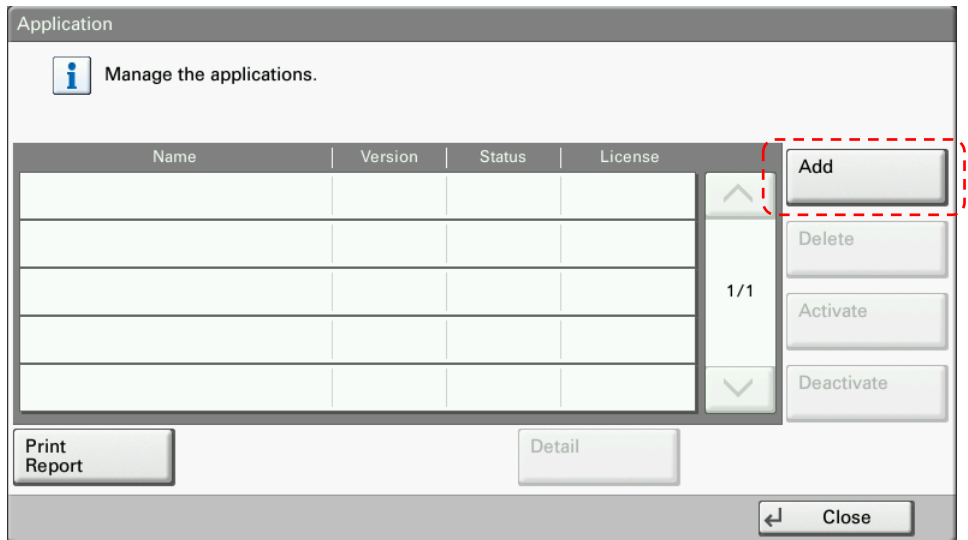

- 4. Press the "Add" button.
- 5. Insert USB flash drive into the MFP.
- 6. A list showing the application will appear.
- 7. Select GoogleConnector.pkg and press "Install."

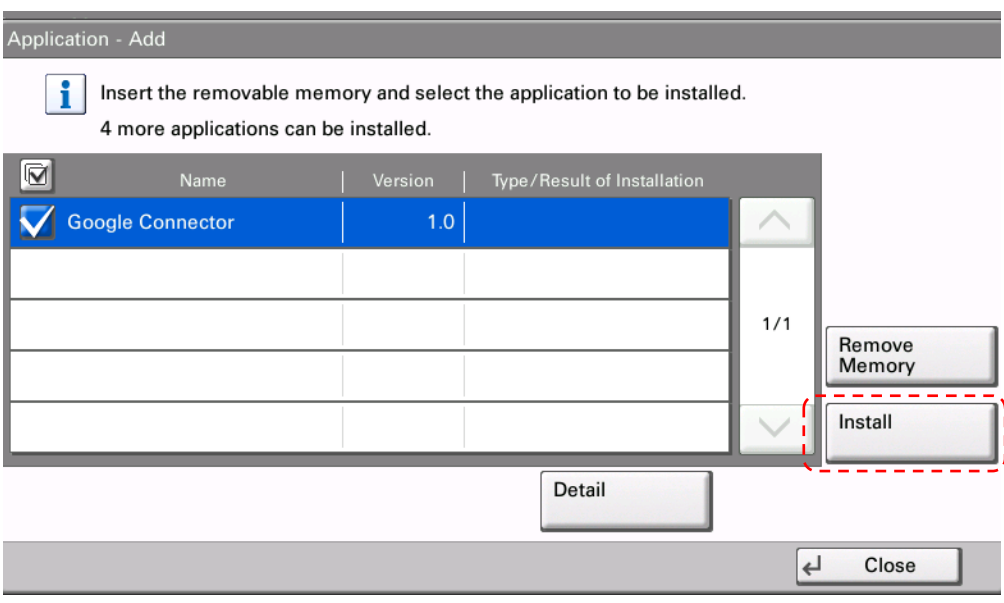

- 8. After installation, press "Close" to return to the Application screen.
- 9. Select Google Connector and press "Activate." MFP will prompt for a license key.

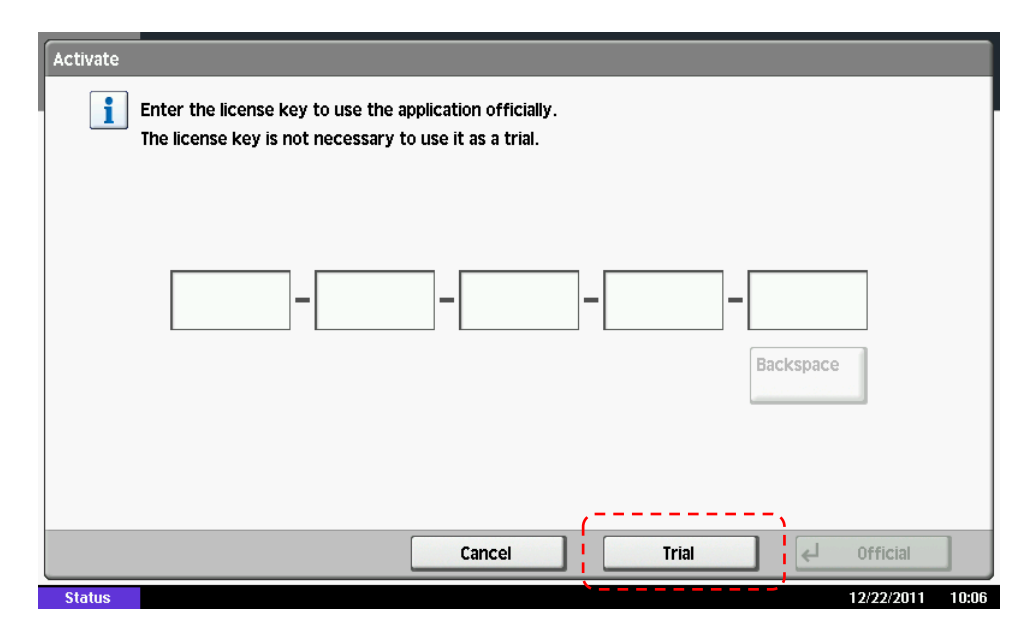

10. Press "Activate." The MFP will prompt for Activation Mode. If a license key is available, select "Official" and press "Next". Otherwise, press the "Trial" button for a trial installation. After 30 days, there will be an additional 30 day trial period available. Once the Trial button is disabled, a license must be purchased from an authorized Kyocera/Copystar dealer.

- Home Select the function. **Job Box** Removable Memory **Custom Box** Copy Copy Send **Internet Browser** Google Connector 旬 (၇ ◈ ? System<br>Menu Help Status/ Device Accessibility Language Program **Information** Display ob Cance 09/08/2014 08:50 18
- 11. After Kyocera's Google Connector is activated successfully, it can be executed from the main Application screen (opened by pressing the Application key on the control panel).

# <span id="page-7-0"></span>2.2 **Card Authentication**

Google Connector supports the use of HID cards. If a Card Authentication Kit is installed, a user may tie his/her Google account to their HID credentials.

- If a card reader is detected, the first screen will give the user the option to swipe a card or press "Next" to log in without a card
- Google Connector does not store a Google password. Instead it stores a refresh token which can request access to the user's account

# <span id="page-8-0"></span>3. **Operation**

## **Starting Google Connector**

a. Press 'Application' button on MFP panel

- b. Press 'Google Connector' button
	- To log into Kyocera's Google Connector, a user may swipe their card (when applicable) or just log in
	- First time users must agree to Allow Google Connector to have access to their account

Note: Upon successful login to Google, the user may be prompted to allow the app to have offline access a user's account. This is only true when the user logs in with an HID card, but Google may still ask this for users without an HID card. Because the panel does not save cookies, a previously logged in user will not be remembered by the application, and therefor Google returns this screen as a placeholder for consent.

Once successfully logged in, a user may select Gmail or Calendars

## <span id="page-8-1"></span>3.1 **Gmail**

- After pressing "Gmail" the screen will load with the user's inbox selected by default
- A user is able to choose which mailbox to display by selecting one from the drop down list
- There are buttons to refresh the mailbox and compose a new e-mail

### **3.1.1 Mailbox components**

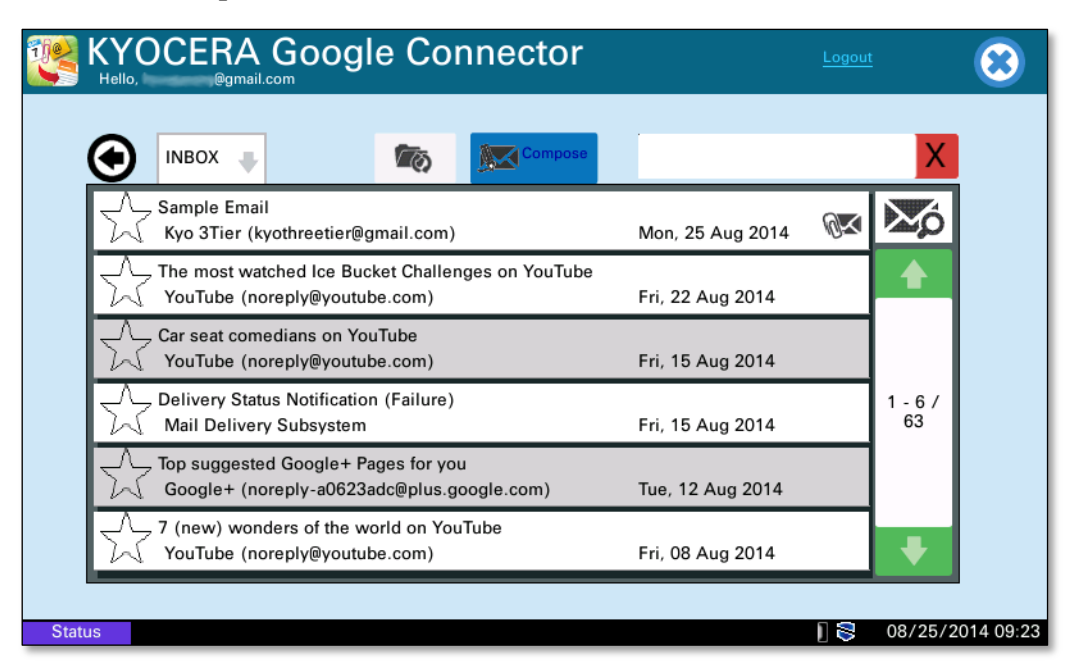

- Unread e-mails are displayed in white, read e-mails in gray
- Attachments are shown on the right side of the e-mail list.
	- $\circ$  If the attachment is not printable, the icon will have a red 'X' on it
- Starred e-mails are signified by the image on the left of the list
- The search bar (located to the upper left of the mailbox)
	- o Allows you to search for any keyword in the selected mailbox

### **3.1.2 E-mail Screen**

Upon selection, the e-mail will be displayed.

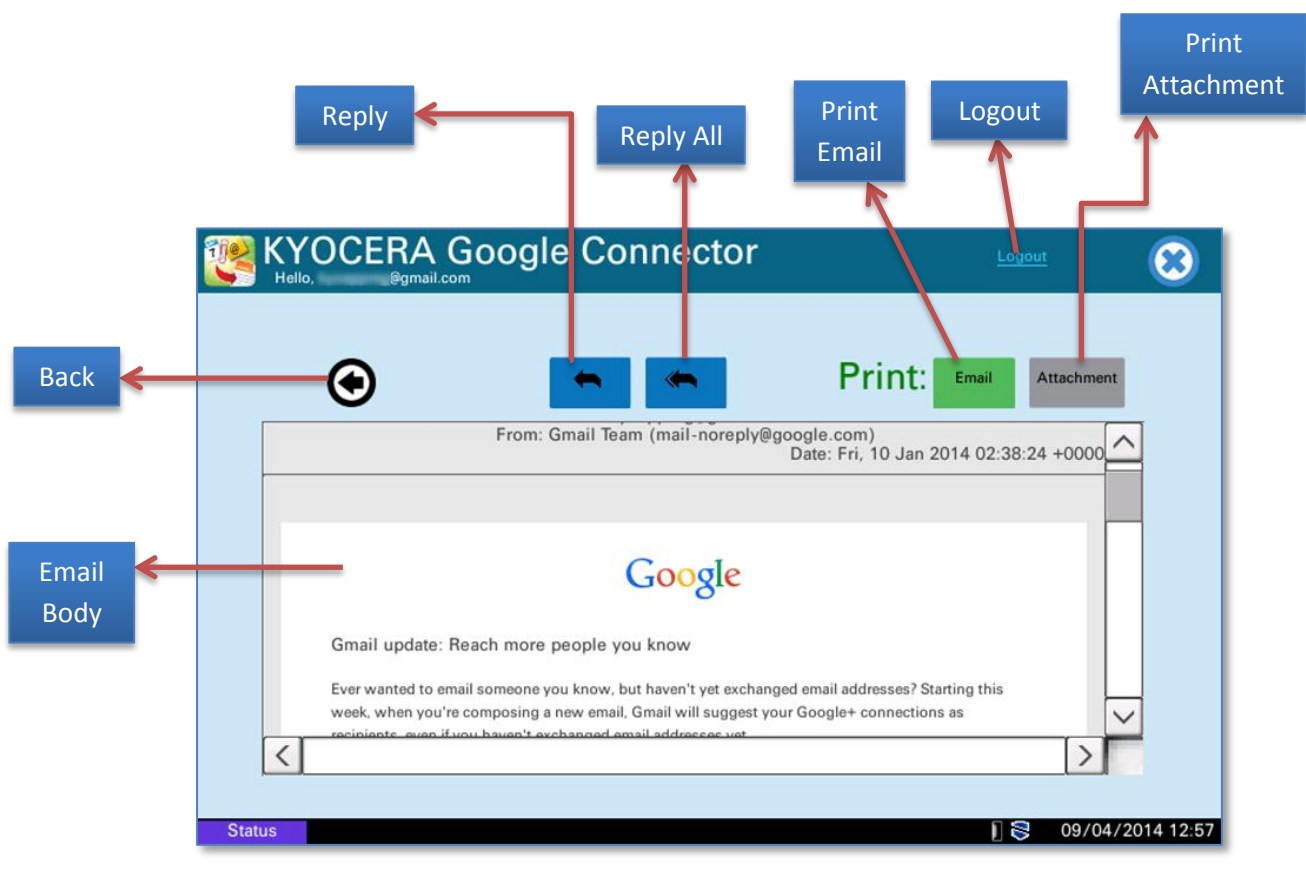

- Back
	- o Brings you back to the previous page
- Reply allows the user to send a response to the sender
	- o Replies to the sender of the e-mail
- Reply All (when applicable)
	- o Replies to everyone included on the mailing list
- Print E-mail
	- o Print the Plain/Text version of the e-mail
	- $\circ$  This button will be disabled if the e-mail does not have a Plain/Text version associated with it
- Print Attachment
	- o Prints all the PDFs that are attached to the e-mail
	- o Will be disabled if there are no printable attachments

## **3.1.3 Send/Compose E-mail**

- This screen allows a user to create an e-mail to send
- If the user has pressed the 'Compose' button from the Inbox screen, the e-mail will be empty
- If the user has pressed Reply/Reply All, the appropriate fields will already be pre-populated
- To edit or enter in a specific field, Press one of the buttons on the left and type using the MFP software keyboard

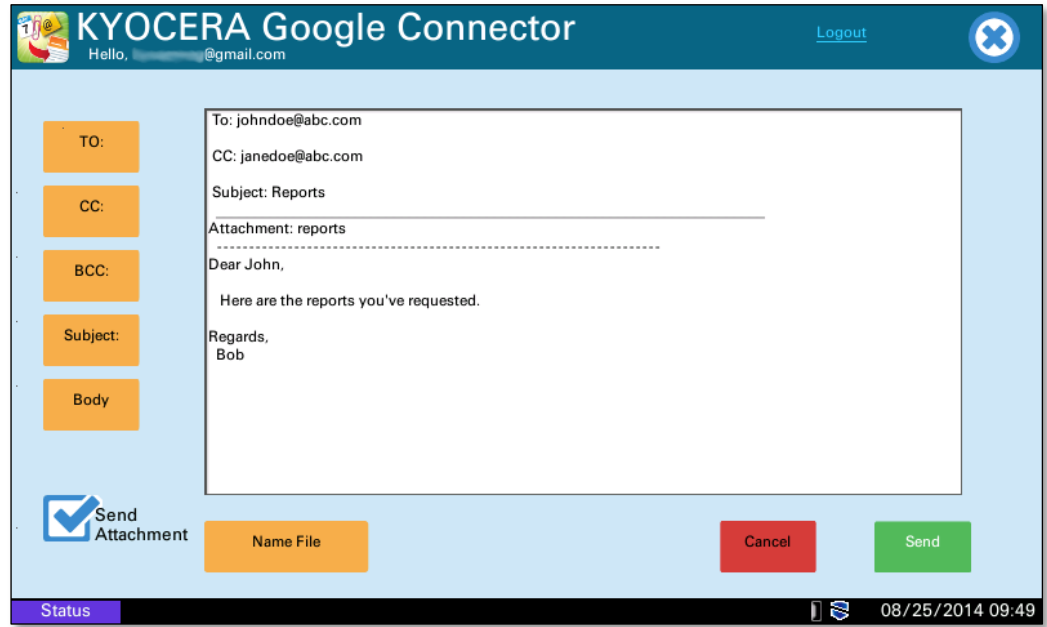

To attach a scanned file, select the checkbox labeled 'Attach File'

- A button will appear allowing a user to name the attachment
- All of the additions will be added in real time to the e-mail field
- Once you are done, press 'Send'

If you selected 'Attach File' the scan settings screen will appear next

Once you hit 'Send' you will be returned to the main mailbox screen and a notification will pop up signaling if the e-mail was successfully sent or not.

## <span id="page-11-0"></span>3.2 **Calendars**

Selecting the 'Calendars' button on the main screen will bring you to a screen which displays a list of your personal calendars.

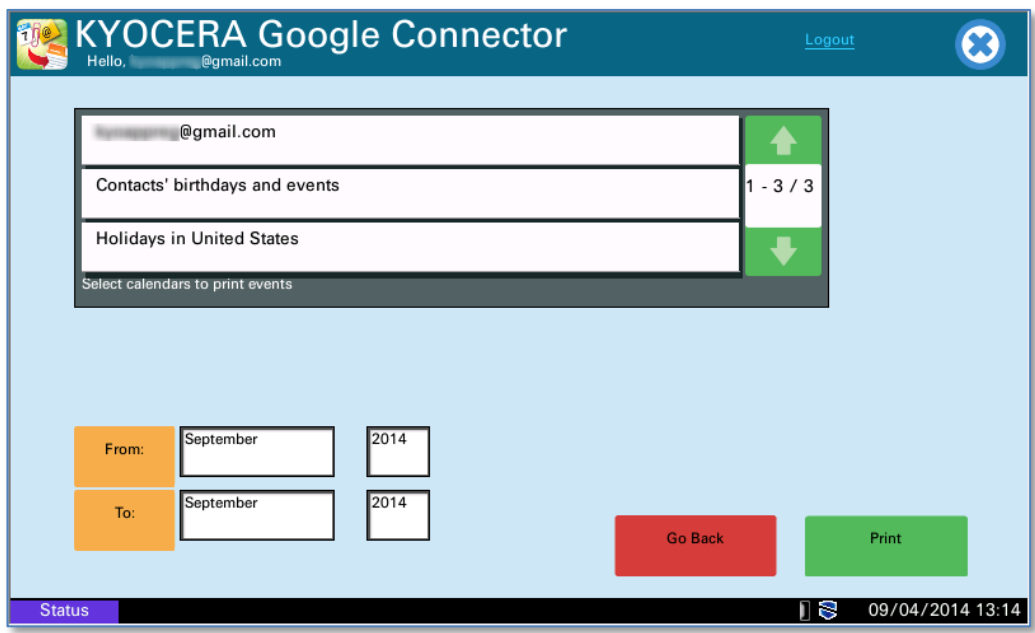

Select from the calendar that contain the events you would like to be printed out on the calendar.

By default, the current month and year are selected. To print one month, the 'To' and 'From' fields should be the same. You can also print a range of months by specifying the starting month in the 'From' field and the last month by selecting the 'To' field.

In order to specify a months, press on the corresponding button.

A window will pop up containing the months to select from

To specify a different year, press on the year text field and enter it using the software keyboard.

Note: Color MFPs offer the option the print the calendars in Color.

HyPAS and TASKalfa are registered trademarks of the Kyocera Companies. Gmail and Google Calendar are registered trademarks of Google, Inc. Other trade names in this guide are the trademarks of their respective owners.

> **Copyright © 2014 KYOCERA Document Solutions America, Inc. All rights reserved.**